## Microsoft Stream の使い方について

Zoom や Microsoft Teams、Chat Work、Big Blue Button など様々な遠隔授業のツ ールがありますが、ここでは Microsoft Stream の使い方について紹介します。 Microsoft Stream の特徴はあらかじめ、収録しておいた映像を閲覧できます。リアルタ イムでの閲覧はできません。

目次

- 1. ログイン
- 2. 講義の収録
- 3. 講義のアップロード
- 4. Moodle との連携

Microsoft Stream は Office のアカウントがあれば、だれでも使えます。まず、イン ターネットのブラウザで Microsoft Stream を検索し、公式サイトを表示します。

- 1. ログイン
- ① サインインをクリックします。

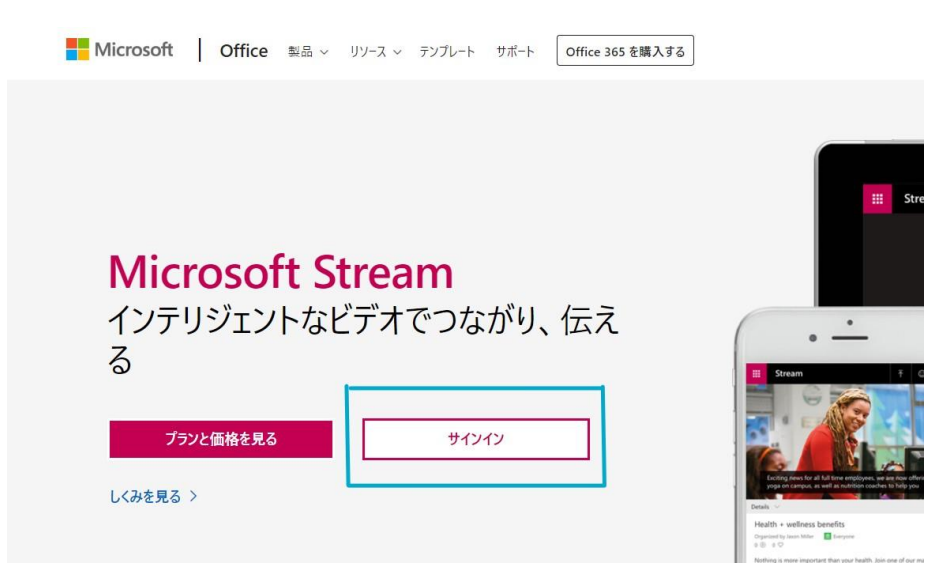

教育用メールアドレス(xxxxx@e.sgu.ac.jp / Teams と同じもの)を入力します。

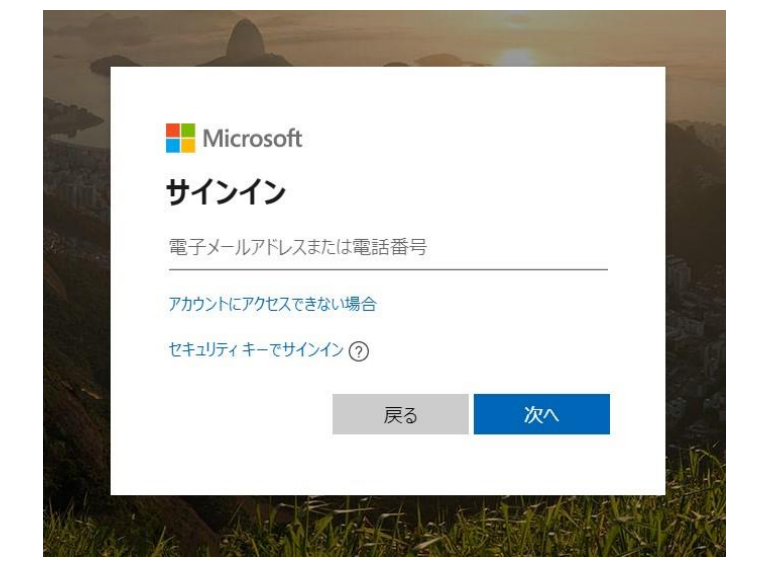

パスワードを入力します。

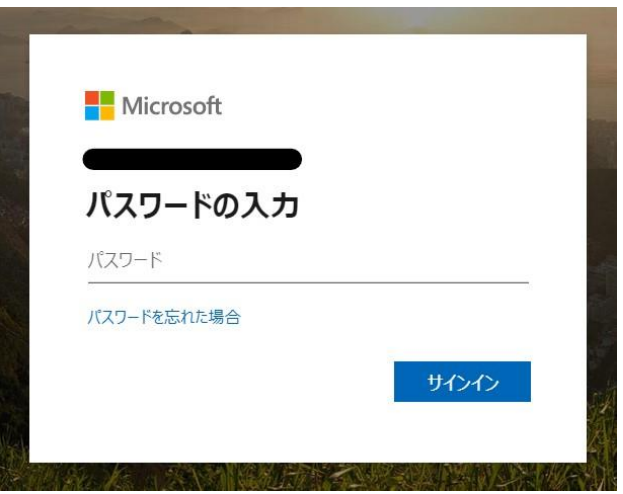

ログインできると、以下のような画面が出てきます。以下のログイン画面ができたら 成功です。

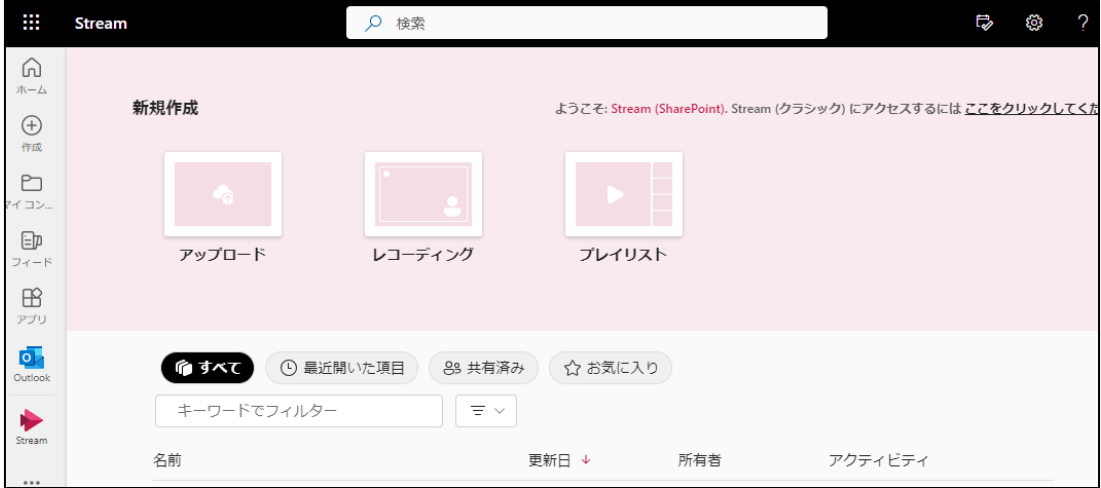

2. 講義の収録

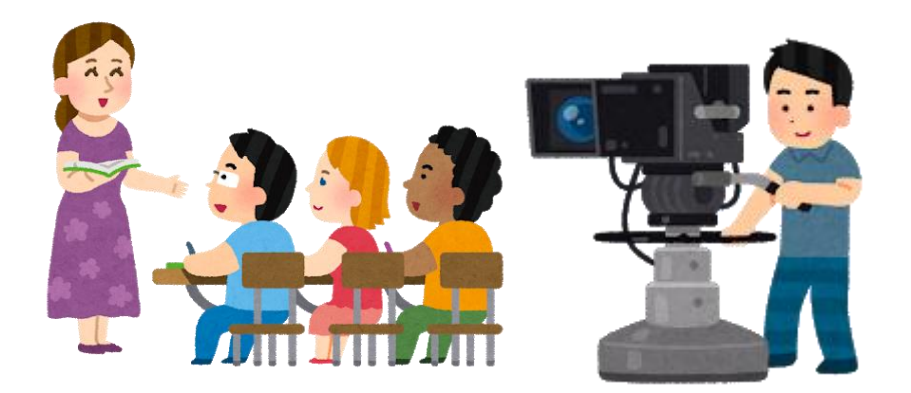

講義の収録は各自の環境で行います。

- .撮影した動画を Microsoft Stream に投稿します。
	- 「アップロード」をクリックしてください。

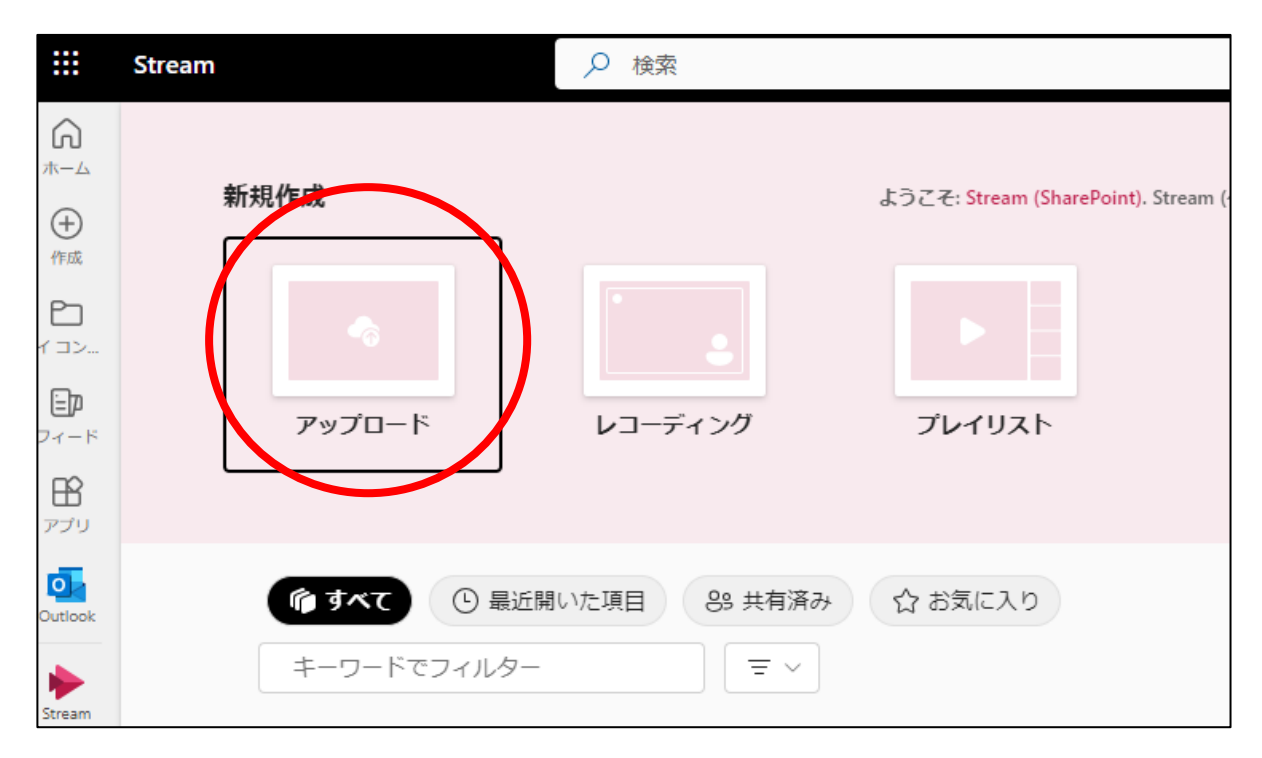

 ファイル選択のウィンドウが表示されますので、アップロードしたい動画ファイル を選択して「開く」をクリックしてください。

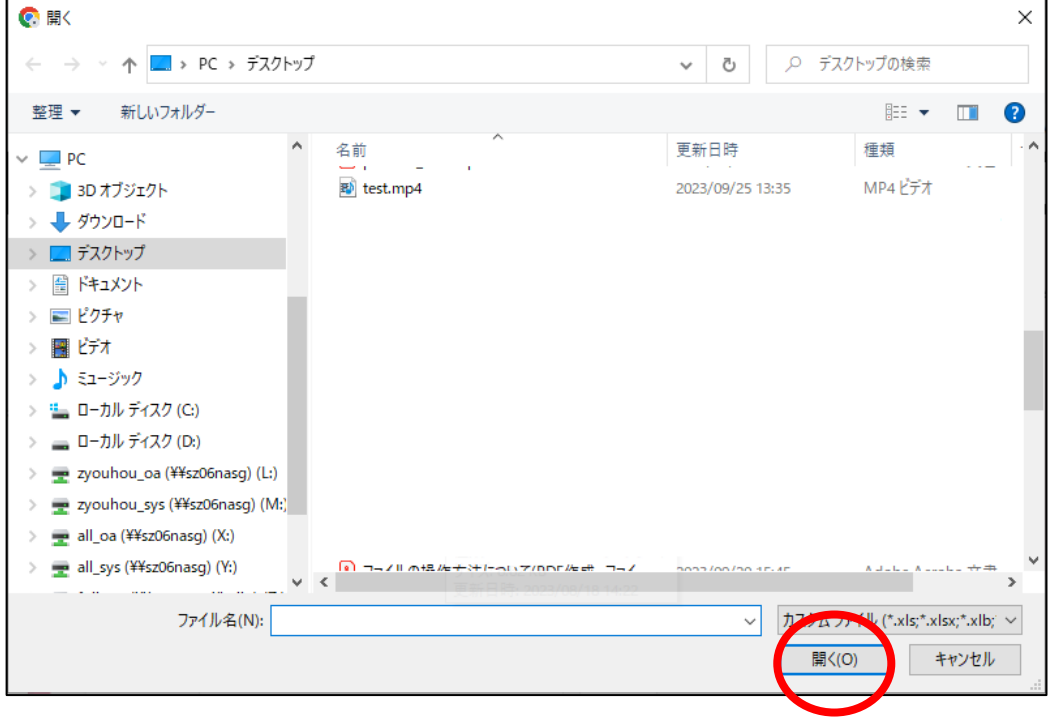

③ アップロードする場所を選択するウィンドウが出てきますが、指定がなければ OneDrive のままで 問題ありませんので「アップロード」をクリックしてください。

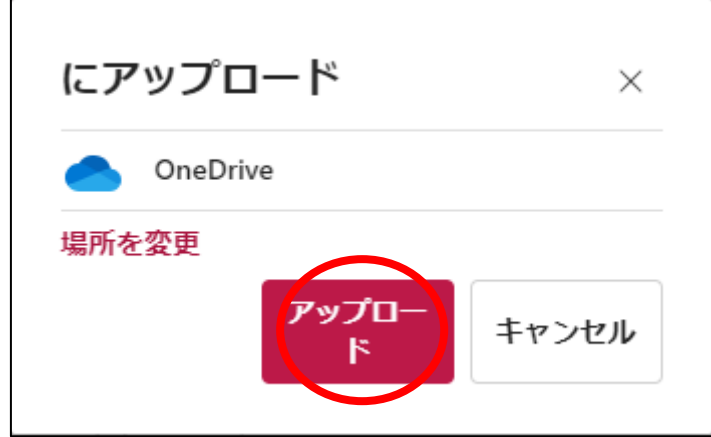

④ 右下にアップロードの状況が表示され、完了すると下の画像のような表示になりますの で、「開く」をクリックしてください。

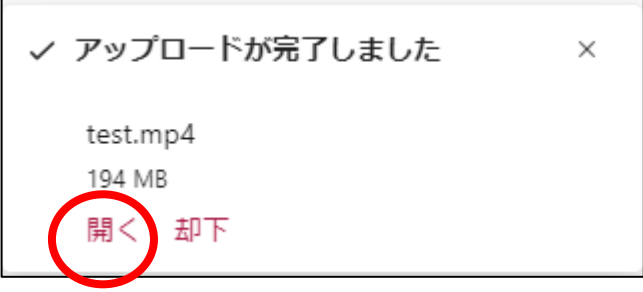

⑤ 動画の設定ページが表示されます。初期状態だと閲覧できるのが自分だけになっています ので、共有の設定を変更します。「共有」をクリックしてください。

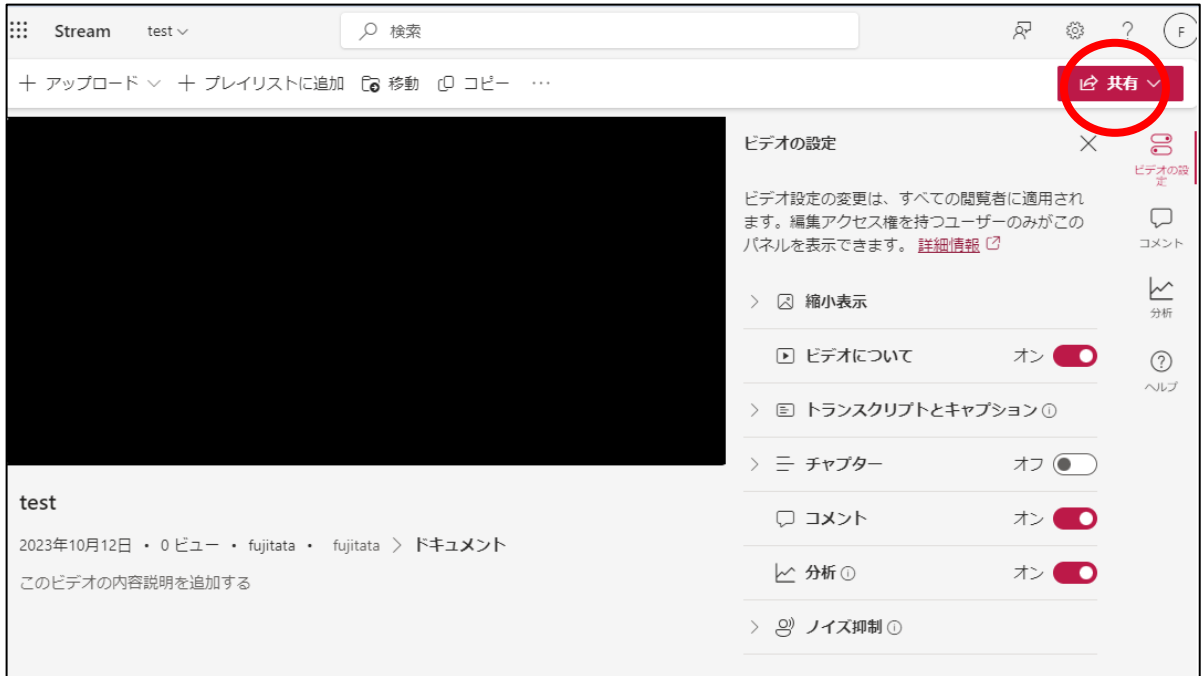

## ⑥ 「共有」をクリックするとこのようなメニューが表示されますので、「アクセス許可の管 理」をクリックしてください。

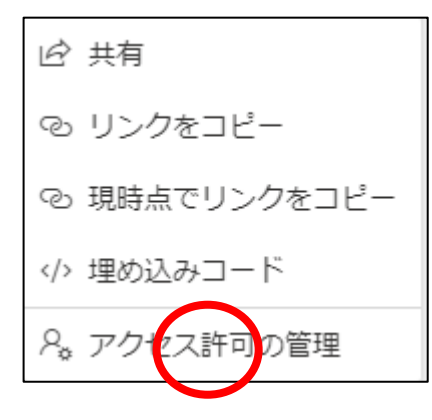

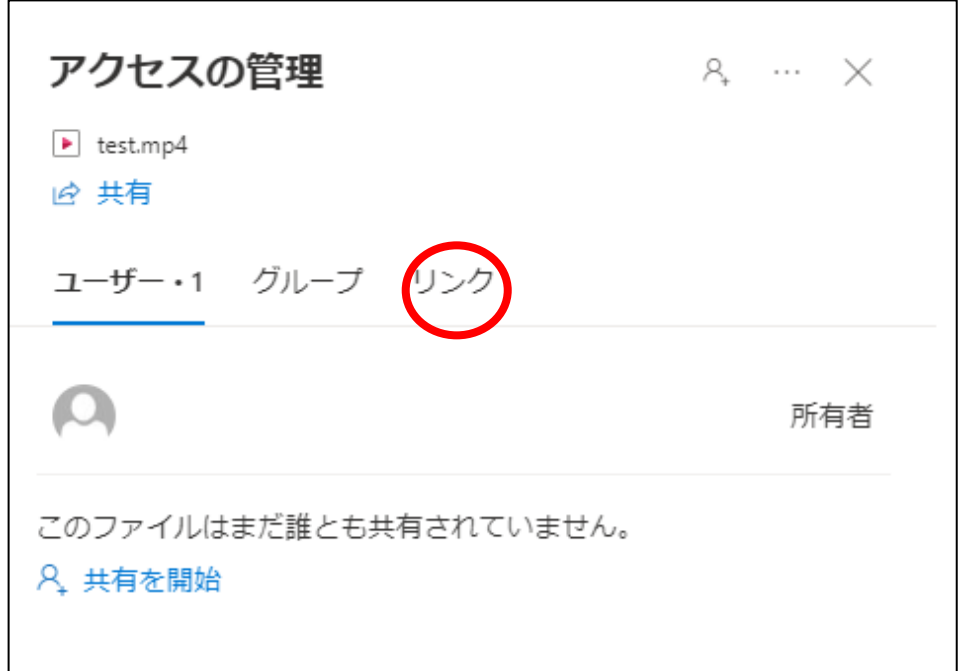

アクセスの管理が表示されますので、「リンク」をクリックしてください。

「新しいリンクを作成して共有する」をクリックしてください。

 $\Gamma$ 

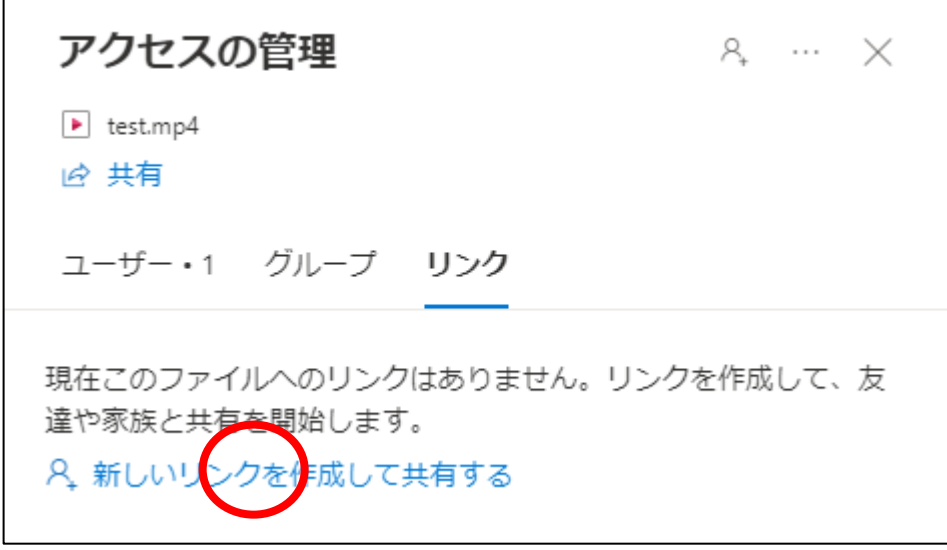

**⑨ <sup>◎</sup> をクリックしてください。** 

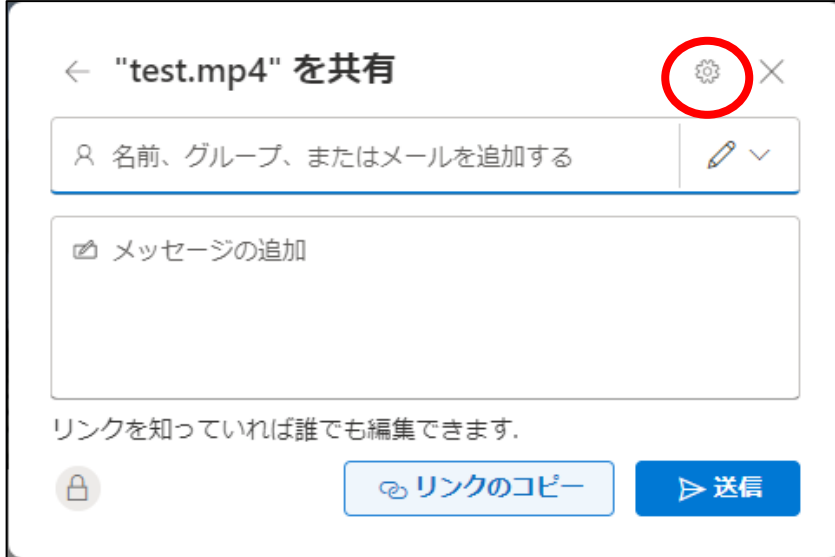

⑩ 共有の設定が表示されますので各項目を設定しましょう。

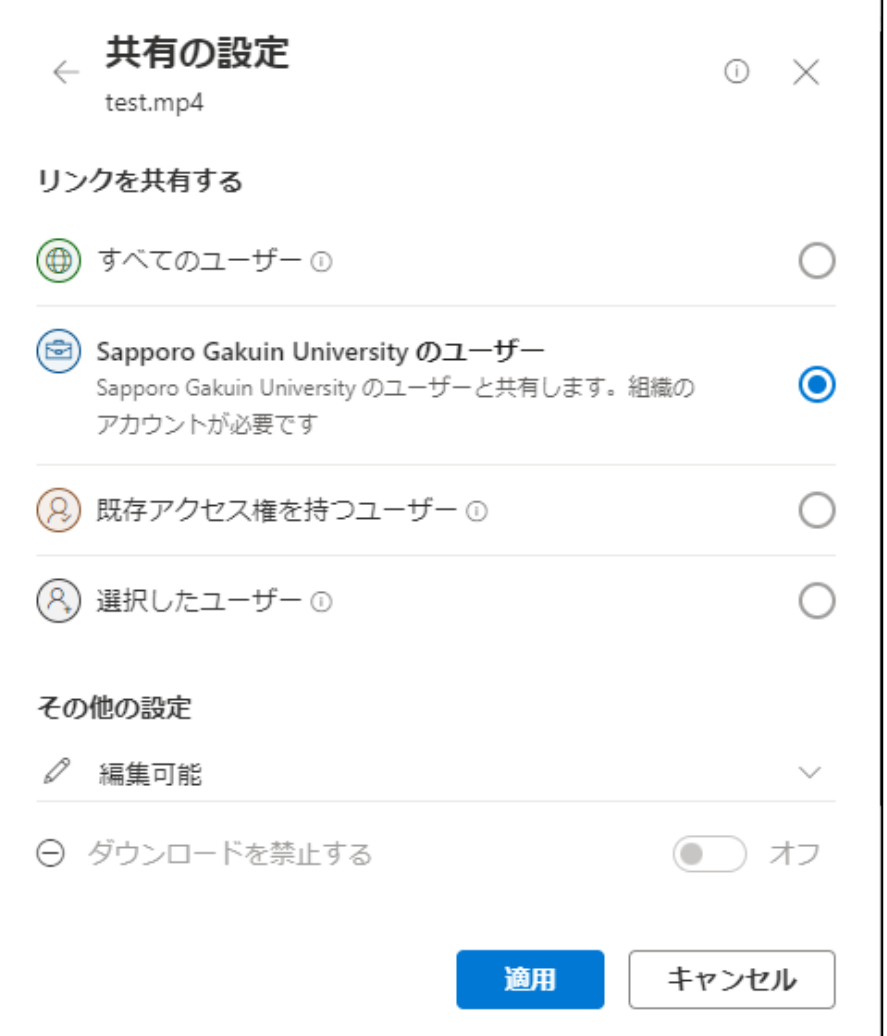

・リンクを共有する…「Sapporo Gakuin University のユーザー」を選択すると「〇〇 @e.sgu.ac.jp」のマイクロソフトアカウントを持っていて、ログインのできる職員、教員、学 生が閲覧できるようになります。「既存アクセス権を持つユーザー」は事前にアクセス権の設 定等が済んでいる状態にする必要がありますので、ご自身で設定のできる方はお選びくださ い。(Teams で作成したチームのメンバーのみ閲覧できるようにするなども可能です)

「選択したユーザー」も同様に指定したグループやユーザーのみ閲覧できるよう設定できま す。

・その他の設定…「編集可能」の状態ですとアクセスした方が動画の設定の変更などできてし まいますので、「編集可能」をクリックして「表示可能」に切り替えてください。

設定が終わりましたら「適用」をクリックしてください。

⑪ 適用すると下の画像の画面に戻りますので、「リンクのコピー」をクリックしてくださ い。

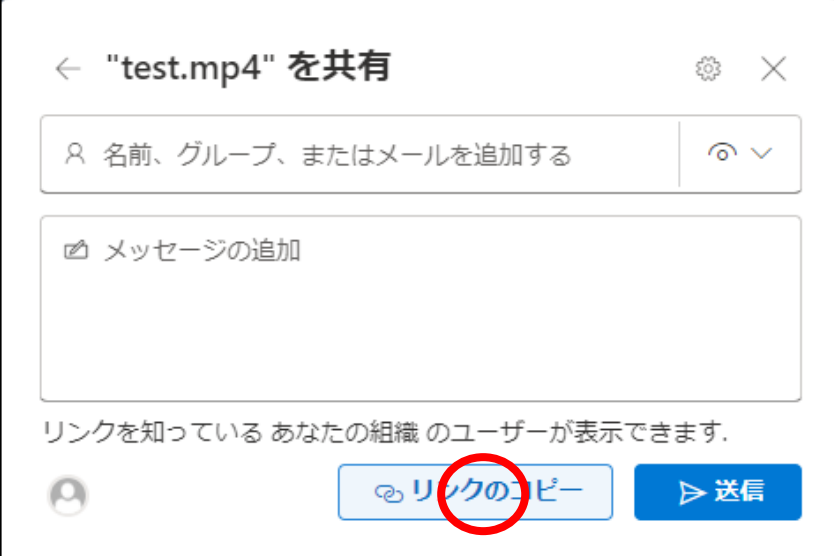

以上で動画のアクセス権限の設定は終了ですので。×をクリックして閉じてください。

- 4.Moodle との連携
- (1) Moodle に戻ってログインし、コース内(講義ページ)の「編集モードの開始」で編 集モードに切り替えます。
- (2) 課題を追加したいトピック(週)の右側にある「活動またはリソースを追加する」を クリックします。
- (3) 「ページ」を選択し「URL」をクリックします。

(4) モジュール編集ページが開きます。「一般」>「名称」に動画タイトルを入力します。 補足などあれば「説明」欄に記入して「コースページに説明を表示する」にチェックを入れ てください。

- (5) URL 欄にコピーしたリンクを貼り付けます。 (右クリック>貼り付け または Ctrl+V キー または command+V キー)
- (6) 「保存して表示する」をクリックします。
- (7) リンクをクリックして再生できれば完成です。